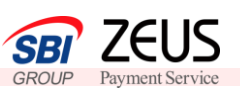

1

2

3

ゼウス売上管理画面にログインをします

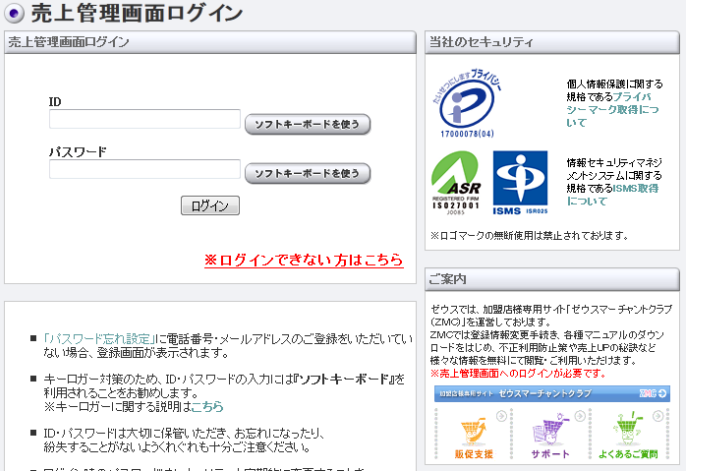

こちらはメールにてご案内をいたします ログインID・仮PWをご利用の上、ログイ ンしてください

## システム設定に必要な「**IP**コード」をご確認ください

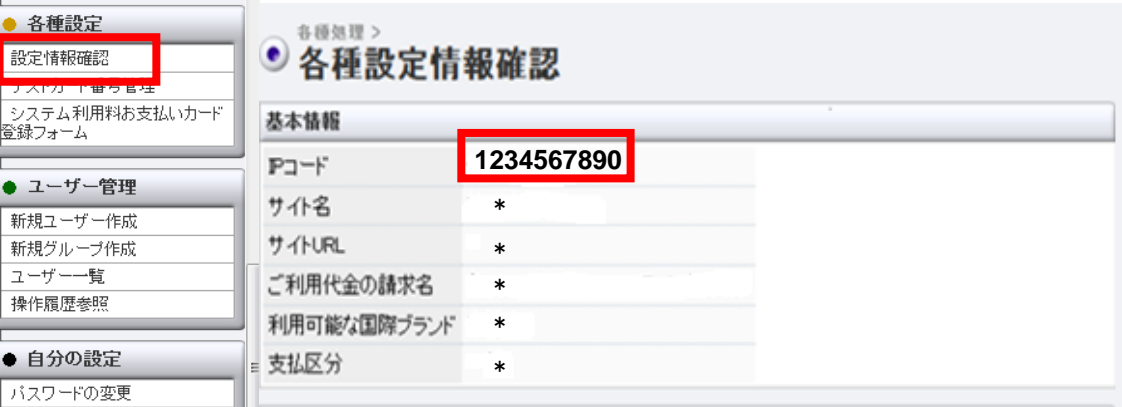

左側のメニューの中から、「設定情報確認」をクリック→「表示」をクリック→ IPコードを 確認します

IPコードとは、5桁または10桁の数字を指します

#### 貴社ご利用システム(例:ショッピングカート)とゼウス決済システム との接続を行います

■ご利用システムがゼウスと連携している場合 →貴社ご利用システムの管理画面にログインし、IPコードの登録をお願いいたします (システムによって設定方法が異なりますので、ご不明点はシステム会社へご確認ください。 またIPコード登録手続きは、貴社自身で行わなくてもよいシステムもございます)

■自社で構築したシステムにゼウス決済サービスを接続する場合 →ゼウス営業担当よりお渡しする【システム設定マニュアル】 ※をご確認の上、 設定をお願いいたします

※システム設定マニュアルは資料p.4でご案内しているゼウスマーチャントクラブサイト からもダウンロードが行えます。

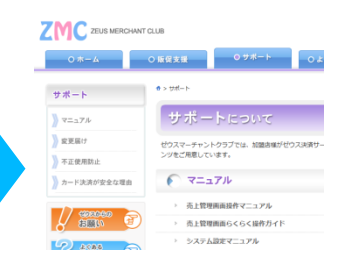

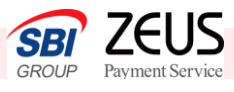

4

## 売上管理画面より、【テストカード番号】をご確認ください

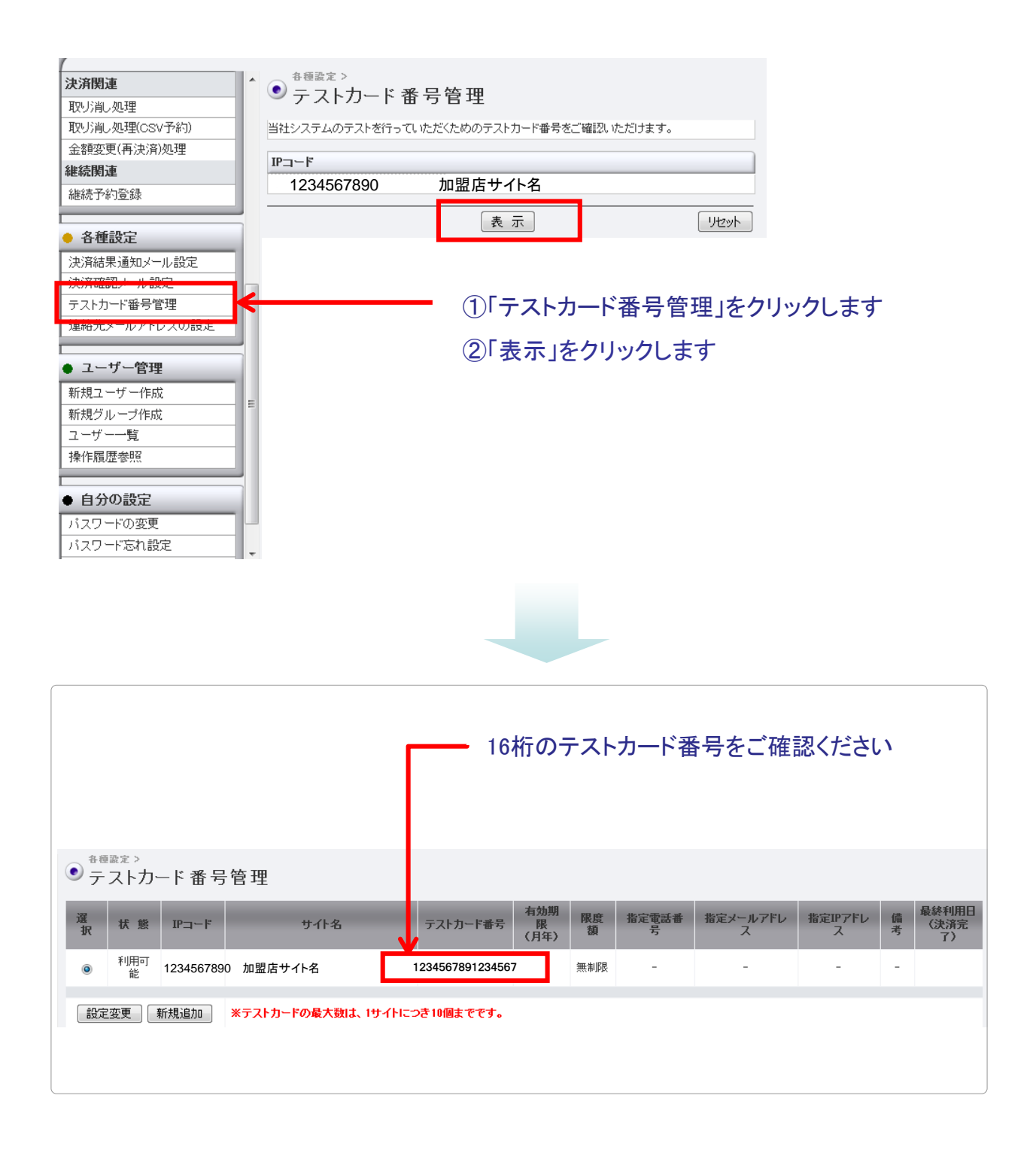

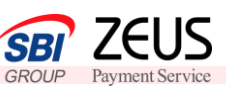

## 5 接続が正常にできているか、テスト決済をしてご確認ください

ゼウスが発行する【テストカード番号】を利用して、加盟店様サイトにてクレジット決済を行います ※下記購入の流れはサンプルです。尚、入力フォーマットの構成は下記と異なっても問題ござい ません

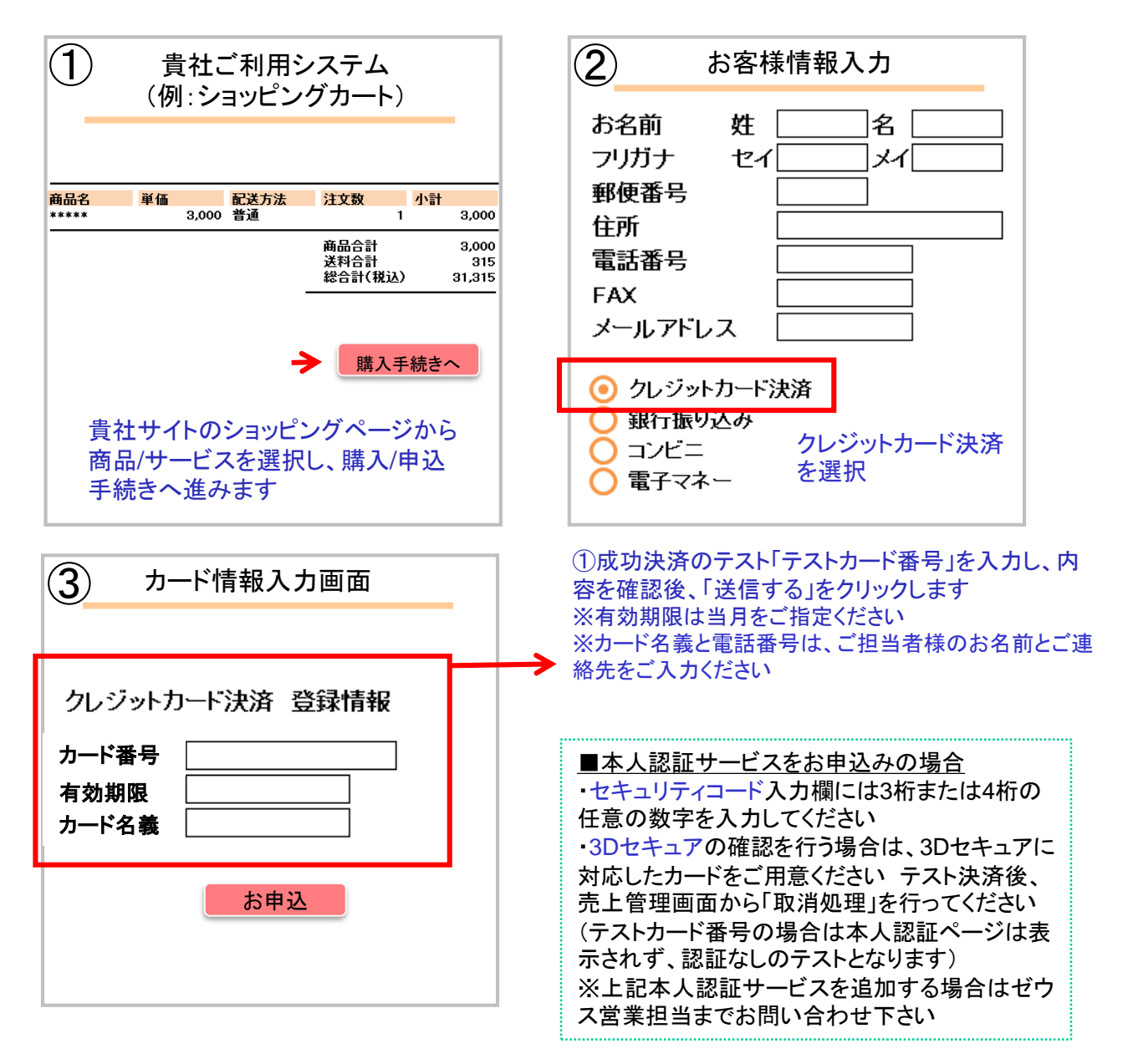

※決済成功、失敗の画面は、レスポンスを受けて表示されるよう、作成ください 詳細はゼウス営業担当者からお渡しするシステム設定マニュアルをご覧ください

加盟店様への決済結果はメールにて送信します ※送信先メールアドレスは、管理画面から簡単に登録変更が可能です メニューの【設定情報確認】→メール関連【決済結果通知メール】の【設定変更】をクリック ご希望のメールアドレスをご登録ください ※決済結果通知メール配信をストップする際には、ゼウスまでご連絡ください ゼウス側でメール配信停止処理をいたします ※CGIで決済結果を通知することも可能です 詳細は、ゼウス営業担当にお問い合わせください

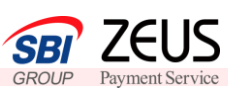

6

売上管理画面より決済結果をご確認ください

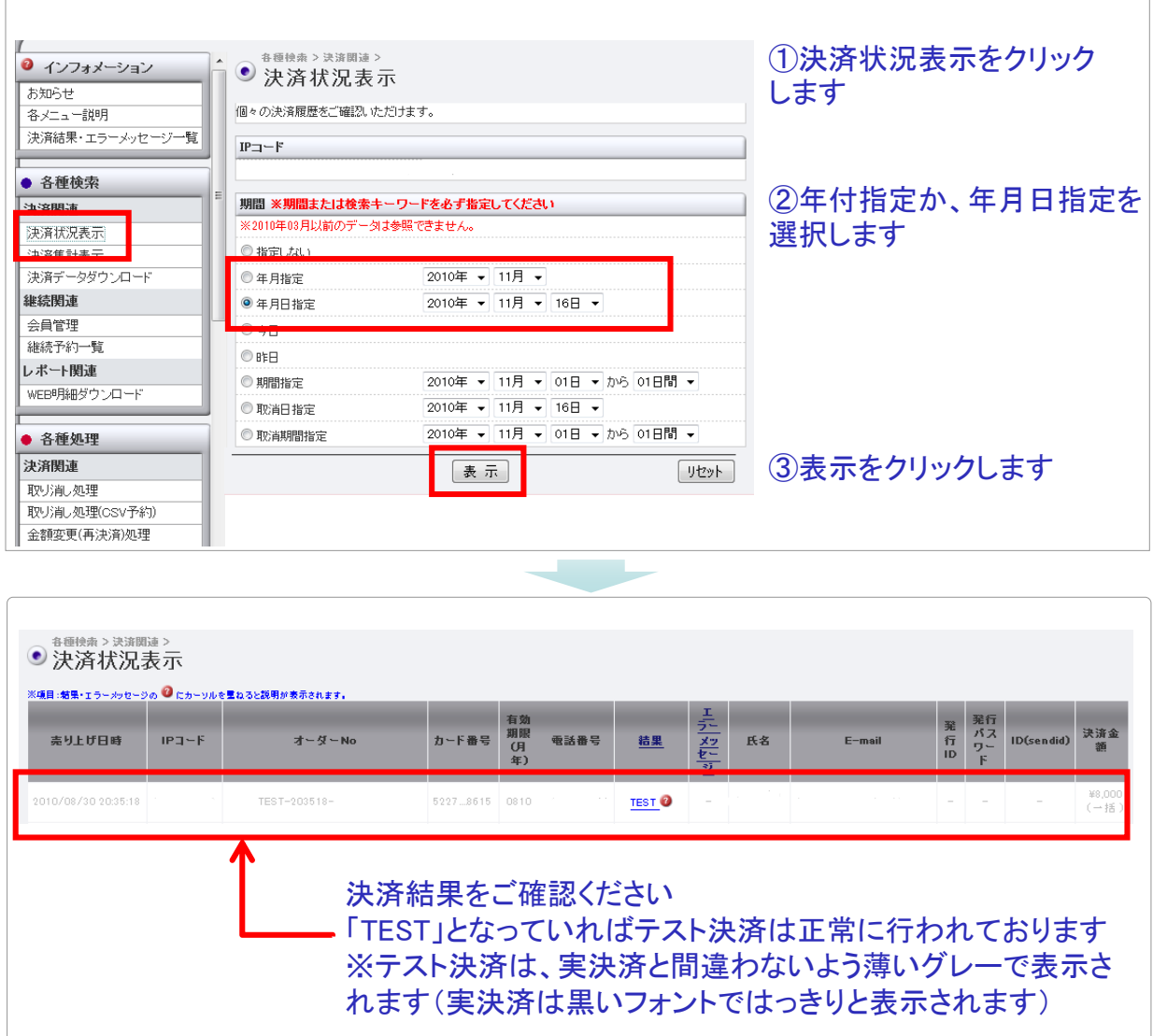

# サービス開始後のお問い合わせ先

- TEL 03-3498-9077
- E-mail merchant@cardservice.co.jp
- 営業時間 :平日9:00~17:30(祝祭日を除く)

※売上管理画面のご運用マニュアルはログイン後画面右上の 「マニュアルダウンロード 22=3784220-8」より取得いただけます。